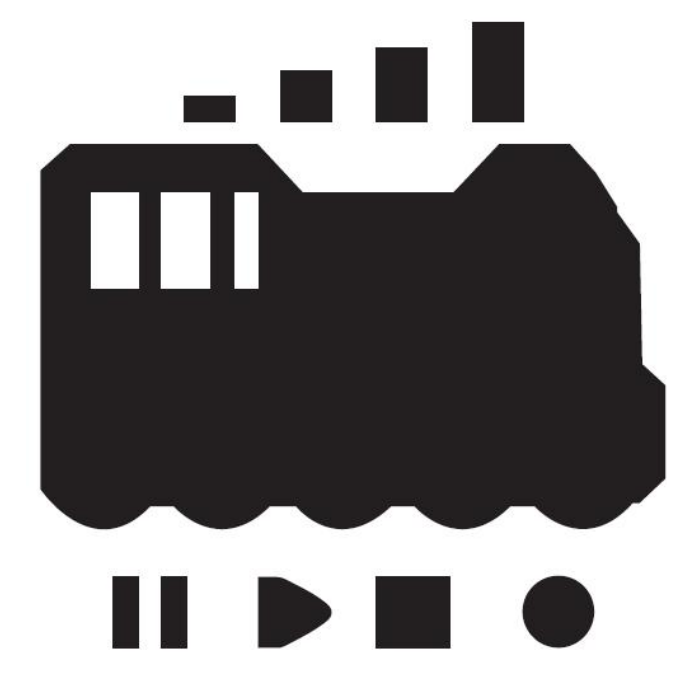

### DCC / MM Wi-Fi COMMAND STATION

# DSair

# User Manual - Japanese

Version 0.20

# **Index**

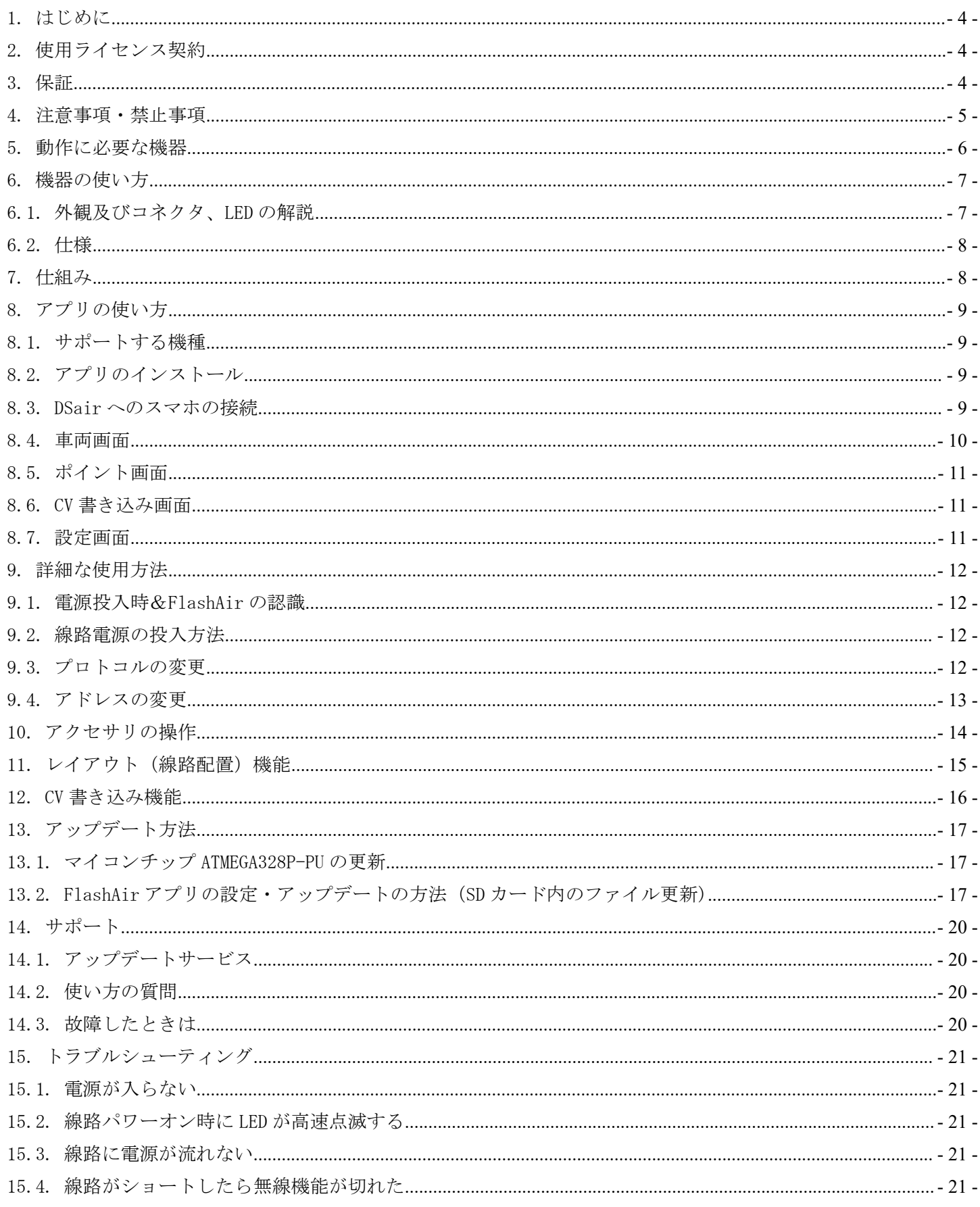

# Desktop Station

#### **DSair User Manual**

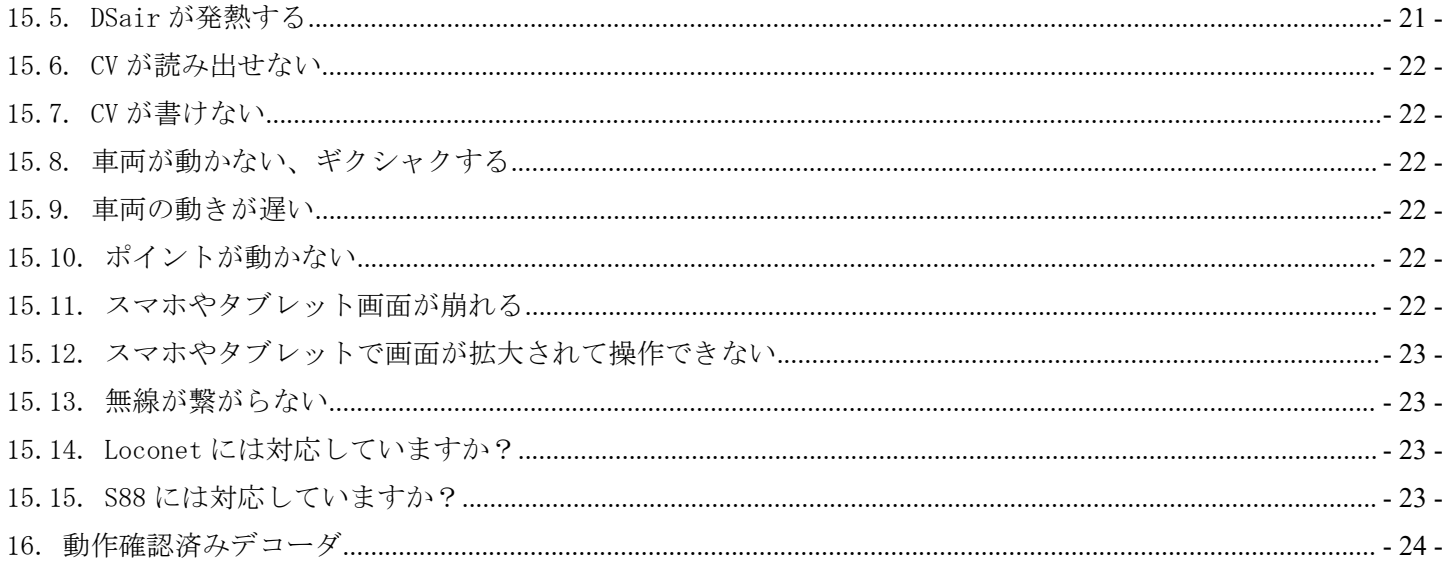

<span id="page-3-0"></span>1. はじめに

DSairは、鉄道模型の世界標準デジタル通信規格であるDigital Command Control(DCC)規格に準拠した 無線 LAN によるスマートフォン・タブレット端末から操作可能なコマンドステーションです。注意事項を守り、 正しくお使いください。

DSair は、NMRA DCC 規格に準拠したコマンドステーション機能を有しています。ただし、CV 読み出し機 能は搭載されていません。

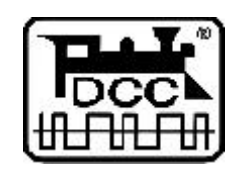

DCC は、全米鉄道模型協会(NMRA)の提唱するデジタル鉄道模型通信規格です。

2. 使用ライセンス契約

DSair は、ご家庭または模型クラブなどの運転会で一般の個人が使用して頂く製品です。業務向け販売 ルート以外で購入された場合において、商業用・業務用途への使用はライセンスで禁止されております。

3. 保証

DSair は、当社の準ずる使用状況においては完成品は1年間の動作保証を行います。キット品について は、お客様の組み立て精度によって判断ができないため、初期不良の該当部品のみ良品部品と交換さ せていただきます。お客様の使用方法・組み立て・半田付けに起因する不具合・故障は一切の補償をい たしません。

DSair の商品上の未知の欠陥によって発生するお客様の損害・機会損失に対する補償につきましては、 補償いたしません。冗長化や予備機などをご用意し、対応願います。

保証期間を超えて故障が発生した場合、有償修理(修理金額の最大金額は DSair 完成品相当金額まで となります)を受けることができます。なお、部品の在庫状況により修理サービスは予告なく終了する場合 があります。

お客様の誤使用、過失、マニュアルに記載の禁止事項によって発生する損害、故障、機会損失について は弊社の保証対象外となります。

保証の範囲、内容は予告なしに変更する場合があります。

<span id="page-4-0"></span>4. 注意事項・禁止事項

DSair は注意事項を守って正しくお使いください。

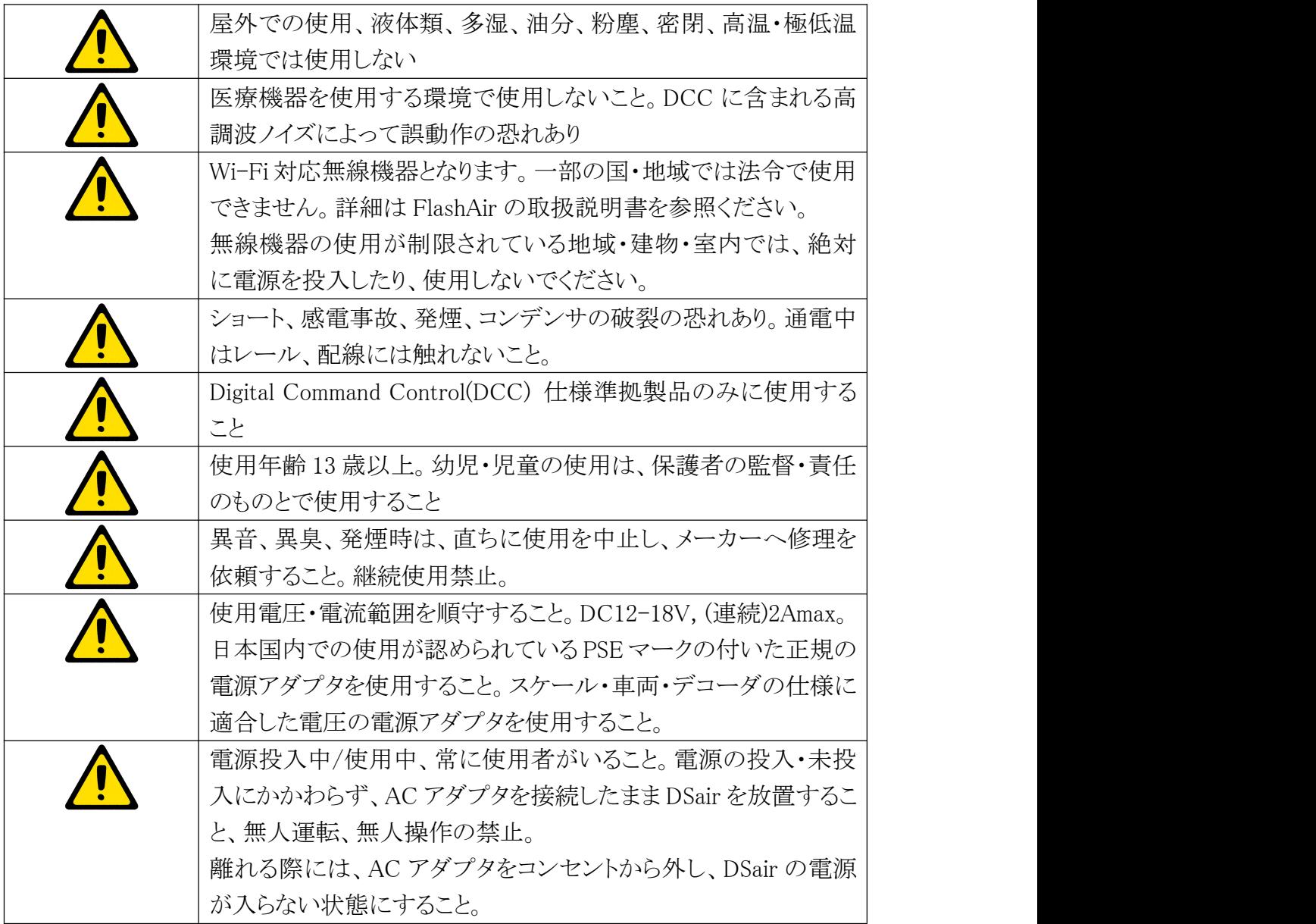

<span id="page-5-0"></span>5. 動作に必要な機器

DSair を動かすためには、以下に挙げる機器類が必要です。また、別途線路、フィーダー線、AC アダプタ、 デコーダ搭載車両等が必要となります。

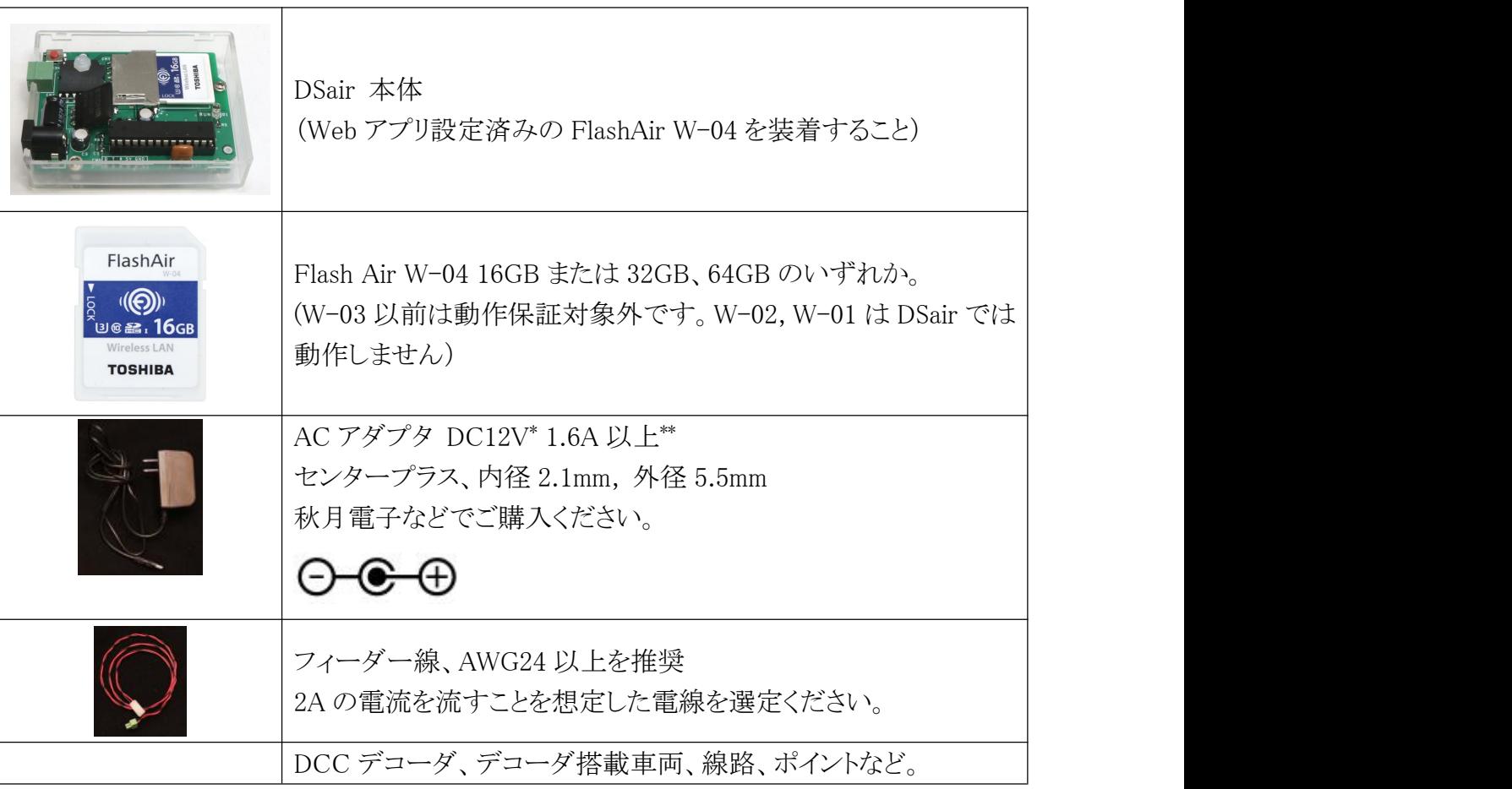

\* 車両のスケールによって使用すべき電圧が変わります。Z ゲージ、日本型 N ゲージは 12V をご使用くだ さい。欧米の HO には 12V~16V 程度を使用します。Arduino UNO の発熱制限の関係上、12V での使用 を推奨します。

<span id="page-6-1"></span><span id="page-6-0"></span>6. 機器の使い方

6.1. 外観及びコネクタ、LED の解説

DSair は、2つのコネクタと、状態表示用の LED を搭載しています。CN1 に AC アダプタを装着すると、 RUN LED が点滅します。もし点灯しない場合には、異常が発生しています。

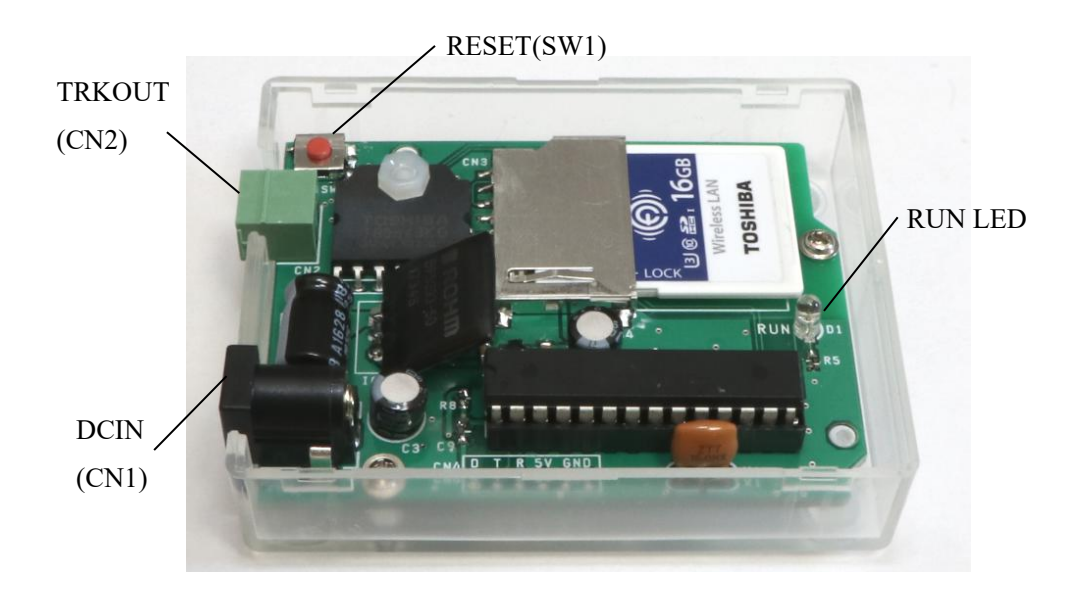

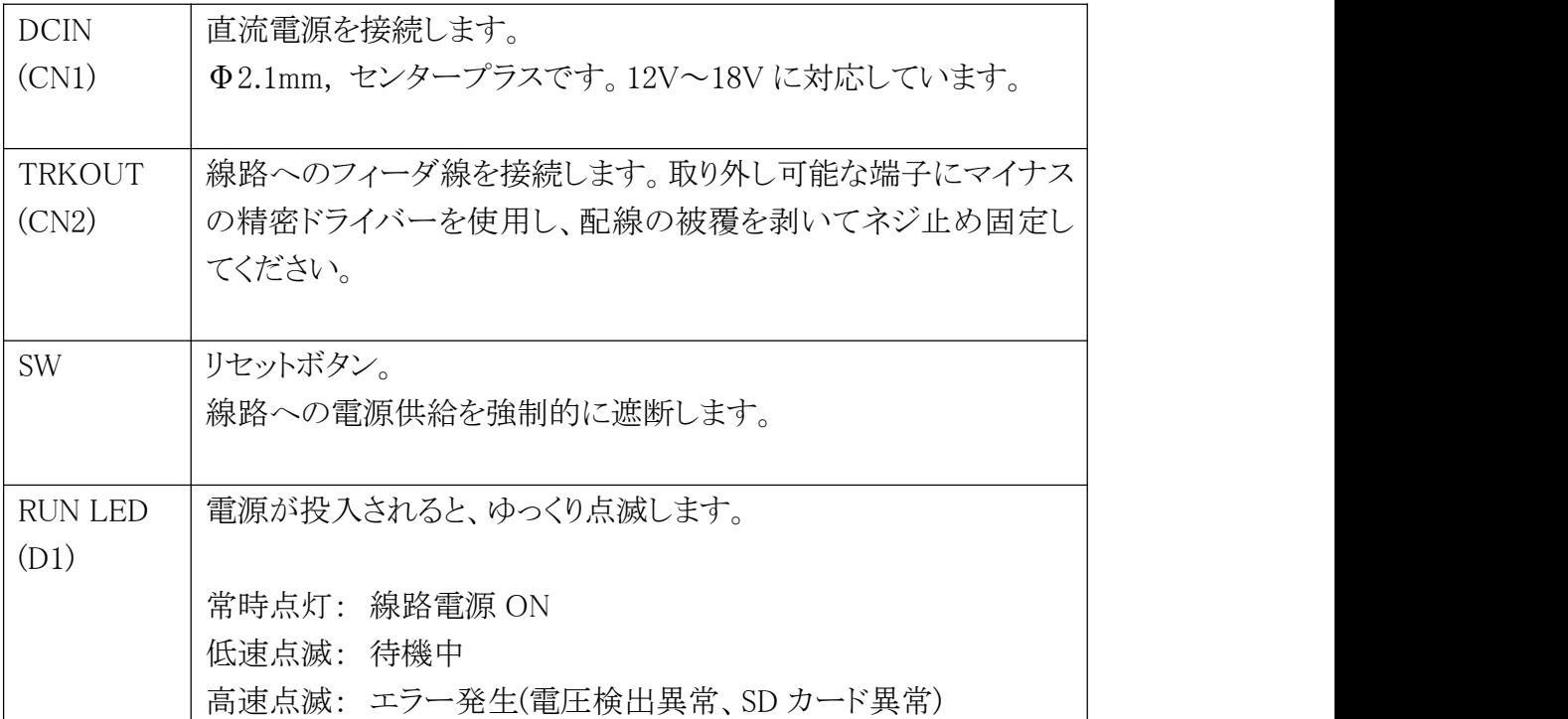

<span id="page-7-1"></span><span id="page-7-0"></span>6.2. 仕様

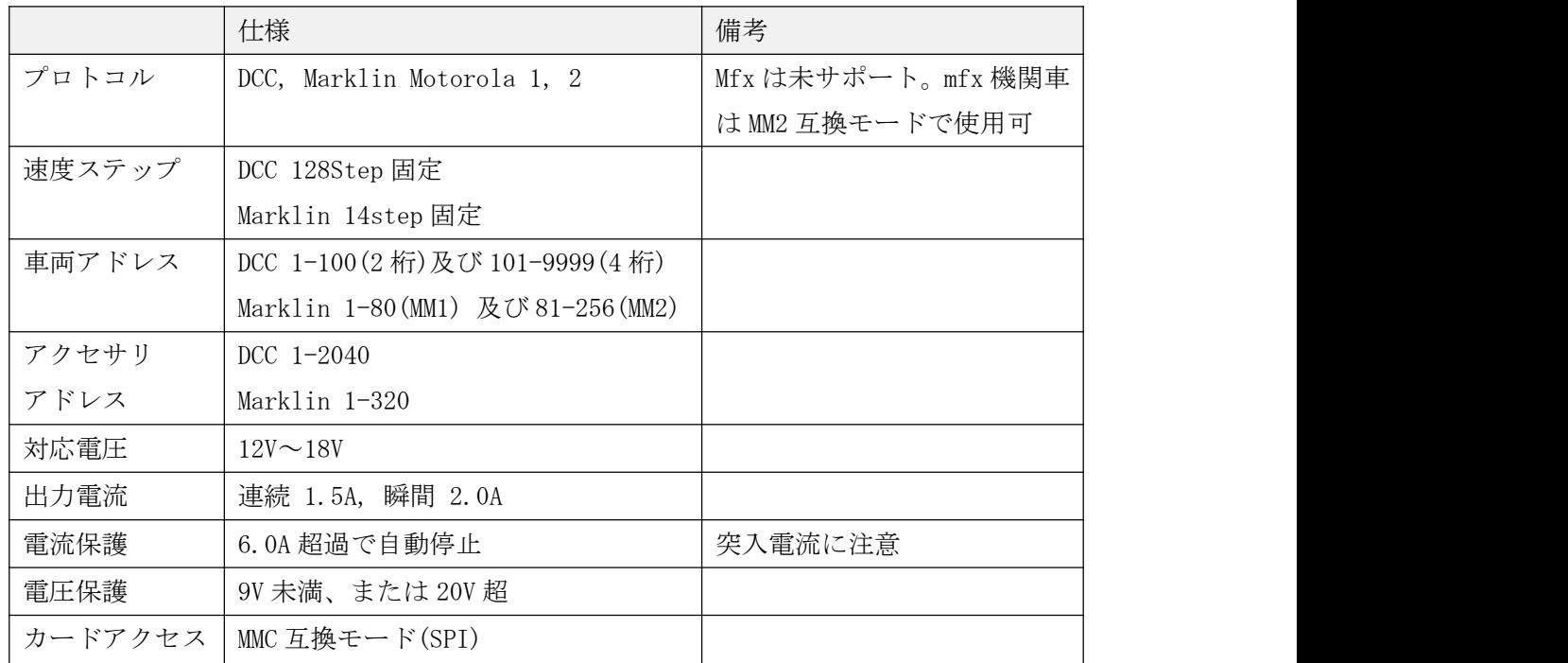

7. 仕組み

DSair は、オープンハードウェアの Arduino と FlashAir(無線 LAN SD カード)をベースとした DCC コ マンドステーションです。オープンな技術を組み合わせて、高度な Wi-Fi 対応コマンドステーション を実現しています。

ルータや PC は一切必要ありません。DSair と、お手持ちのスマホ・タブレットだけでワイヤレスの DCC 鉄道模型が自在に運転できます。

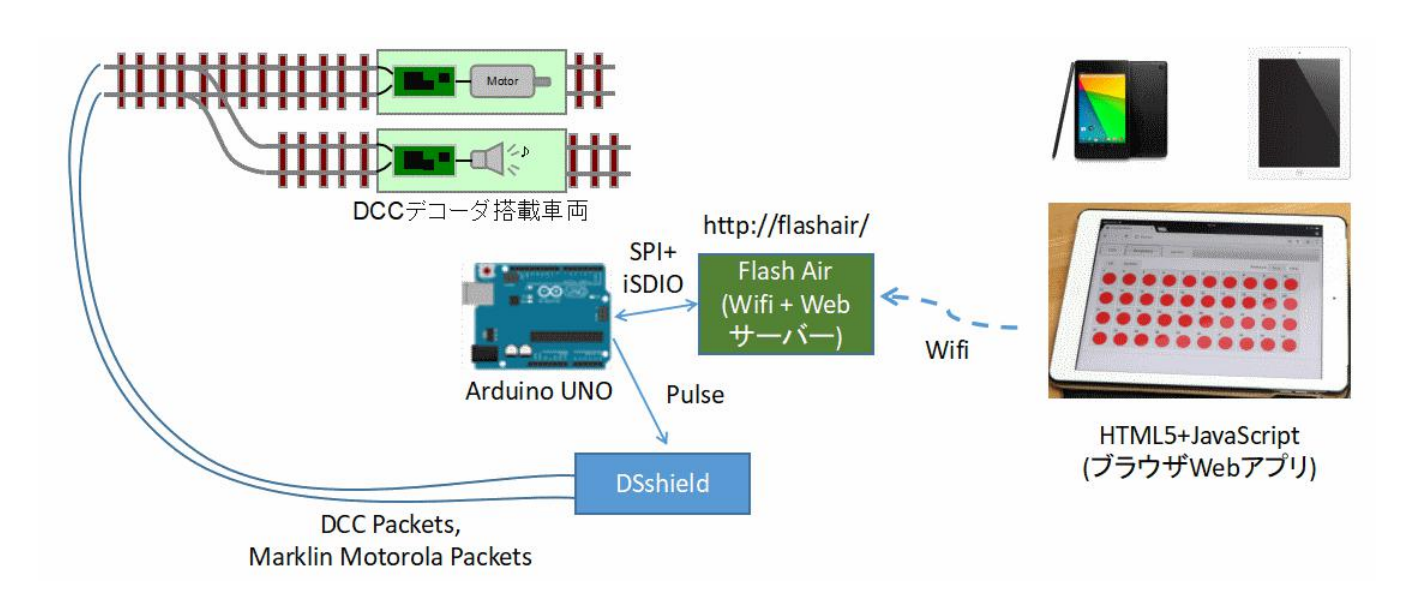

## **Desktop Station**

#### <span id="page-8-1"></span><span id="page-8-0"></span>DSair User Manual

8. アプリの使い方

8.1. サポートする機種

HTML5 及び JavaScript, CSS3 をサポートしたブラウザを搭載していること。iOS9 以降、Android 5.0 以降を推奨。 動作確認は、iPad Air1(iOS11)と Windows 版 Chrome65 にて確認しています。

8.2. アプリのインストール

スマートフォン、タブレット端末に専用のアプリのインストールは必要ありません。DSair に接続し ブラウザで http://flashair/にアクセスすると、自動的に操作画面を含んだ Web アプリが端末上にダ ウンロードされます。

このため、全ての操作はブラウザ上で行われます。

8.3. DSair へのスマホの接続

DSair は、起動すると標準で FlashAir \*\*\*\*\* (\*\*\*\*\*は英数字の任意の羅列)という SSID を公開\*1しま す。パスワードは、12345678 です。スマホやタブレット、PC から、この SSID に wifi でアクセスす ることで DSair と接続できます。接続後、ブラウザ(Safari や Chrome、Firefox など)を起動し、 http://flashair/ にアクセスしてください。

\*1 SSID はアプリ上で変更できます。変更した後は、ユーザーが設定した SSID とパスワードを必ず控 えて、忘れないようにしてください。リセット方法などのサポートは、当社では行えません(リセッ ト作業は有償サポートとなります)

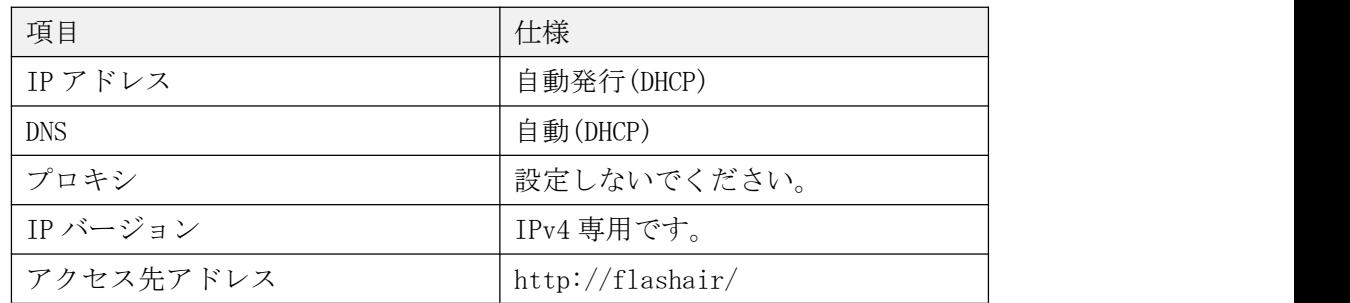

iPad Air 1(2015)を例に、ご紹介します。まず、DSair は電源を入れた状態にして、LED がゆっくり 点滅していることを確認します。、設定画面から Wi-Fi を開き、FlashAir\_\*\*\*\*\*を探します。見つか ったら接続し、パスワードを 12345678 で入力します。

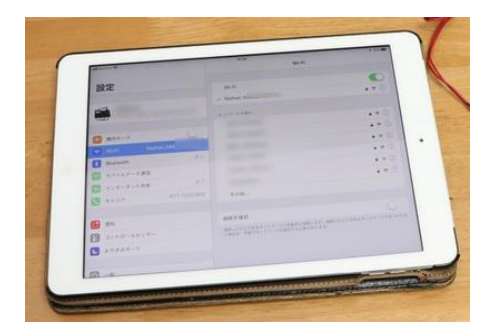

<span id="page-9-0"></span>次にブラウザを開きます。ここでは Chrome を使用しています。Firefox, Safari でも構いません。 http://flashair/を開くと、以下のように操作できるようになります。なお、DSair は複数台のスマ ホ・タブレット・ PC から、別々に異なる車両を制御できるようになっています。ご友人・お仲間と、 ワイワイ楽しみましょう。

**Desktop Station** 

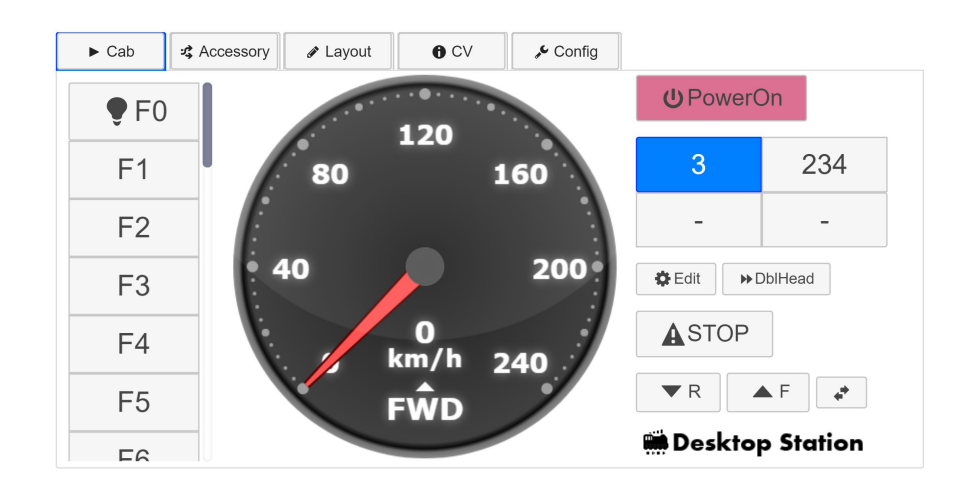

#### 8.4. 車両画面

起動直後の画面です。スピードメーターやファンクションなどのボタンは、線路電源が PowerOn され ないと、操作できません。なお、他の接続端末が PowerOff にした場合、連動して PowerOff 表示とな ります。

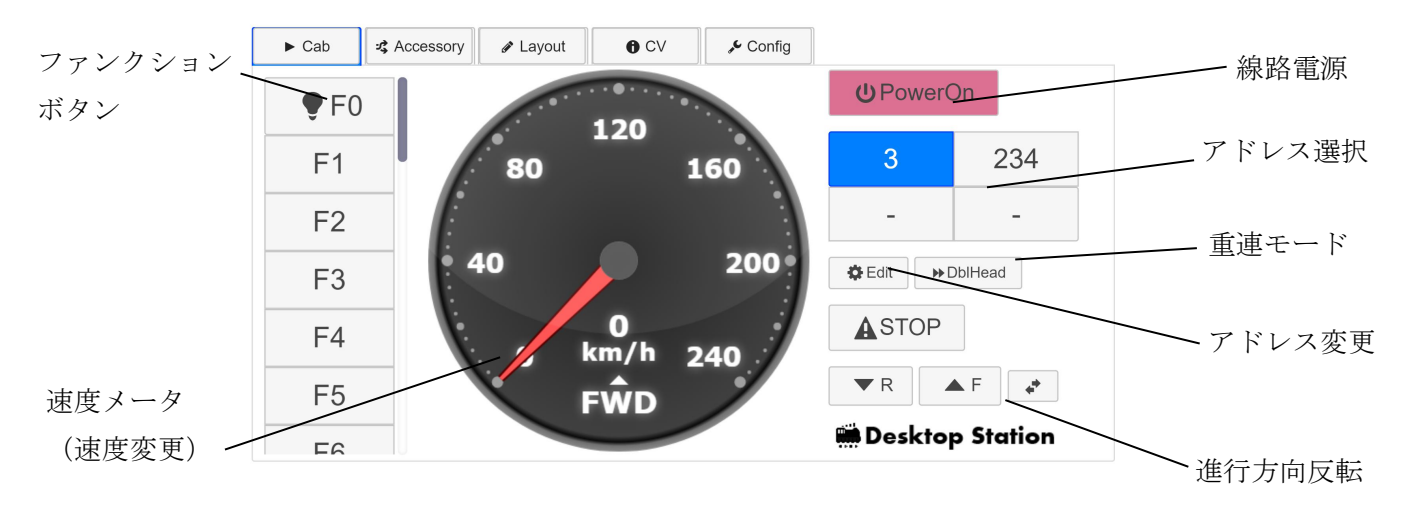

#### <span id="page-10-0"></span>8.5. ポイント画面

ポイントを操作する画面です。DCC、Marklin の切り替えは Config タブで行えます。パワーオン時の み、ポイント操作ができます。

Edit ボタンを押すと、ポイント画像を切り替えできます。該当アドレスをクリック(タップ)すると、 画像が変わっていきます。再度、Edit ボタンを押すと、変更結果を保存し、操作モードに戻ります。

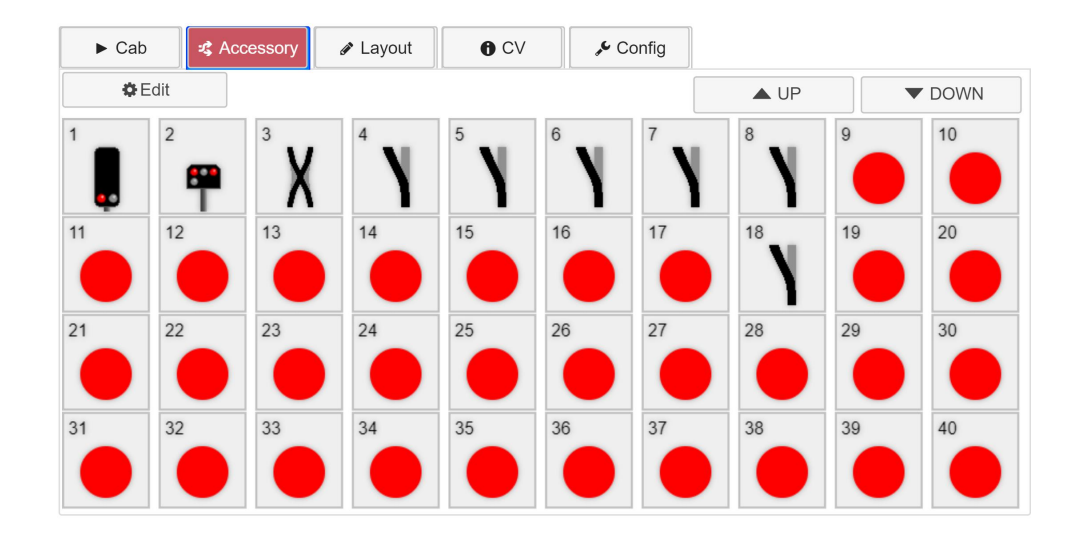

8.6. CV 書き込み画面

8.7. 設定画面

Wifi の設定(SSID、パスワードの変更)、速度メータの表示速度の変更、ポイント・アクセサリのプ ロトコル設定が出来ます。

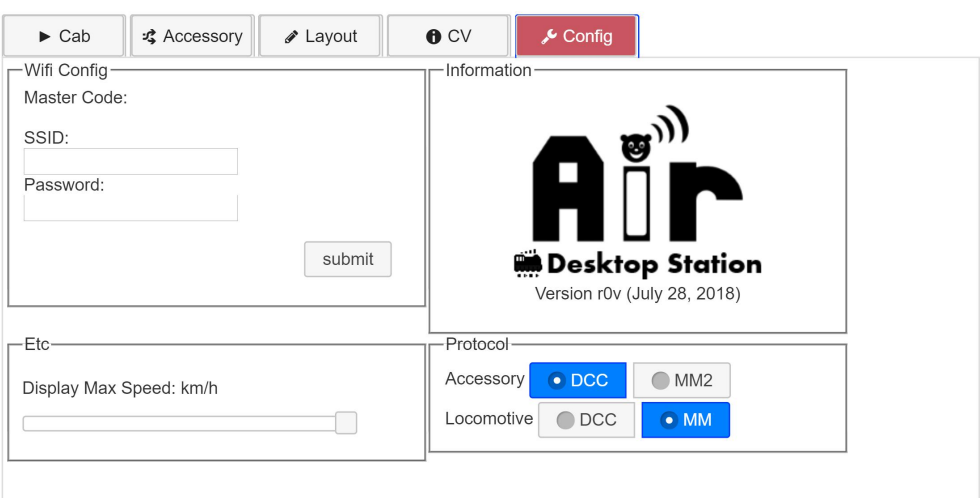

<span id="page-11-1"></span><span id="page-11-0"></span>9. 詳細な使用方法

9.1. 電源投入時&FlashAir の認識

AC アダプタを DSair に繋ぐと自動的に Wi-Fi 機能が起動します。この際、FlashAir と接続確認を行います。差し込 みが甘い場合、FlashAir を認識できないケースがあり、この場合には RUN LED が連続 2 回の点滅をします。正常な 場合には、ゆっくりと点滅します。AC アダプタを繋いで、おおよそ30秒程度で Wi-Fi の SSID が表示されるように なります。

なお、50 分以上、接続や操作なしで放置していると、Wi-Fi 機能が自動的にオフし、スマートフォンで接続できな くなります。このときは、リセットボタンを押すと、すぐに再開できます。

#### 9.2. 線路電源の投入方法

PowerOn ボタンを押すと、線路に DCC 信号を出力します。ただし、ショートがある場合や電圧が不十分な場合には、 正常に信号が出力されません。

また、同じ DSair に接続している他のスマートフォンが PowerOn ボタンを押している場合、自動的に表示は PowerOff に切り替わります。PowerOff ボタンが表示されている場合は、線路に電源が入っている状態で、PowerOff ボタンを 押すと線路電源はオフします。

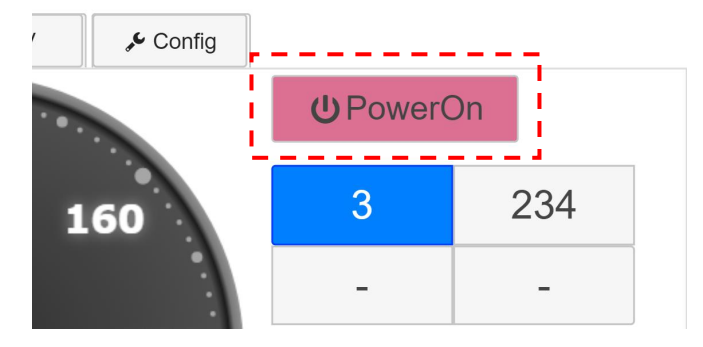

#### 9.3. プロトコルの変更

DSair は、DCC とメルクリンデジタル(MM1,MM2 モード)をサポートしていますが、同時に使用することはできません。 Config で、機関車(Locomotive)とポイント(Accessory)のどちらかを使うか、予め選択しておく必要があります。 なお、メルクリンの線路・ポイントを使いながら、DCC 車両を動かすことは問題なく可能です。

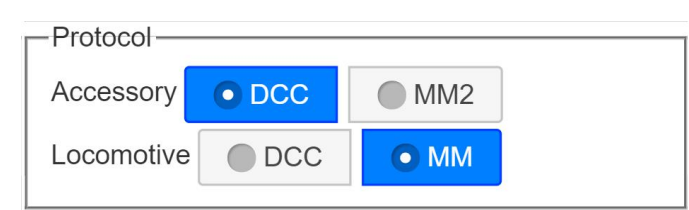

#### <span id="page-12-0"></span>9.4. アドレスの変更

操作対象のアドレスを変更する方法を解説します。まず、初期状態ではアドレス3のみが登録されており、操 作できます。アドレスは4つまで登録することができ、アドレスを押すことで切り替える事ができます。選択され たアドレスを変更する場合には、Edit ボタンを押します。

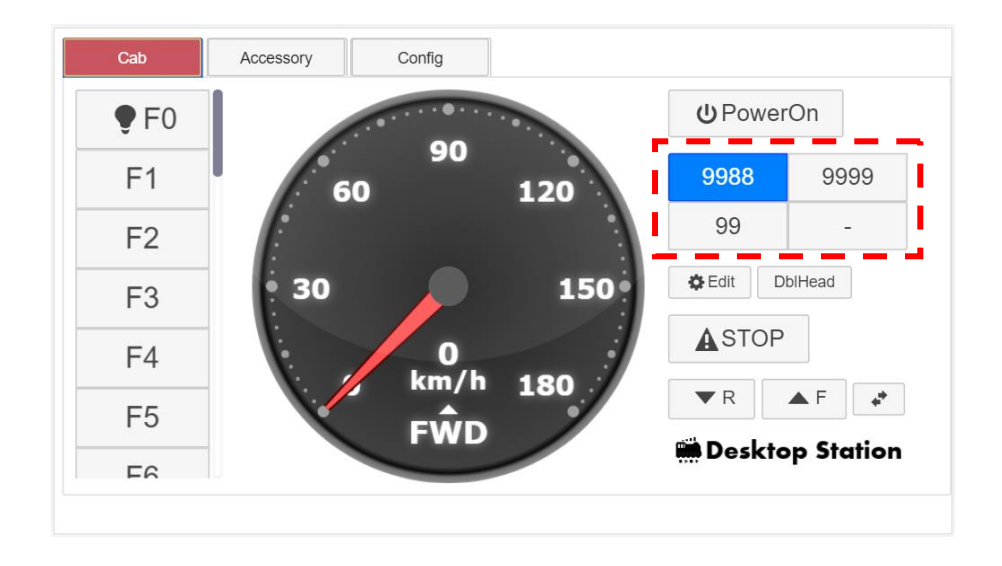

別に表示されるダイアログ上で、アドレスを入力します。アドレスの範囲は1~9999です。0や10000以上を 入れるとエラーになります。

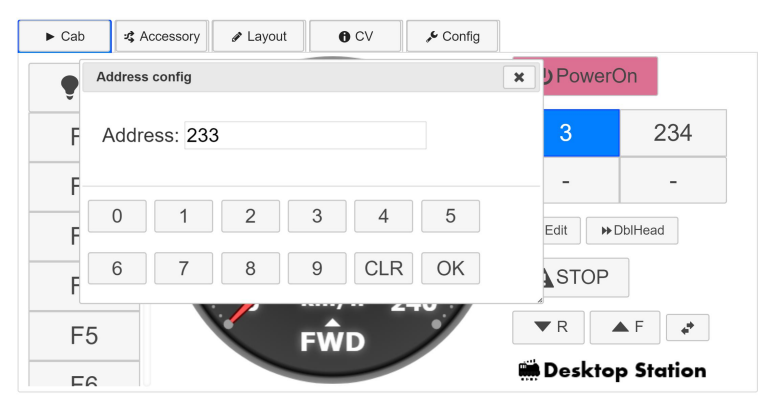

3 が登録されているので、233 に変更したい場合には、CLR を押してクリアし、2,3,3 と押して OK を押すと反映 されます。

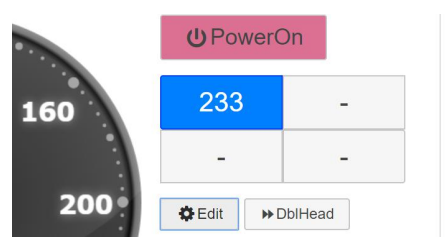

このアドレスは、ブラウザの保存領域に自動的に保存され、次に再接続・再起動した場合にも反映されます。 なお、保存は端末のブラウザに保存されるので、他に接続している端末には反映されません。

<span id="page-13-0"></span>10. アクセサリの操作

Accessory タブを押すと、ポイントや信号機などを操作するアクセサリー画面に遷移します。

アクセサリは、線路電源 ON 時しか操作できません。Edit ボタンは後述します。UP,DOWN ボタンはアクセサリアドレ スのページを切り替える事ができ、多くのアクセサリを操作できます。

アクセサリ操作は、該当する番号のアドレスをタップするのみで、操作できます。赤は分岐方向、緑は直進方向(ポ イントの場合)の意味となります。

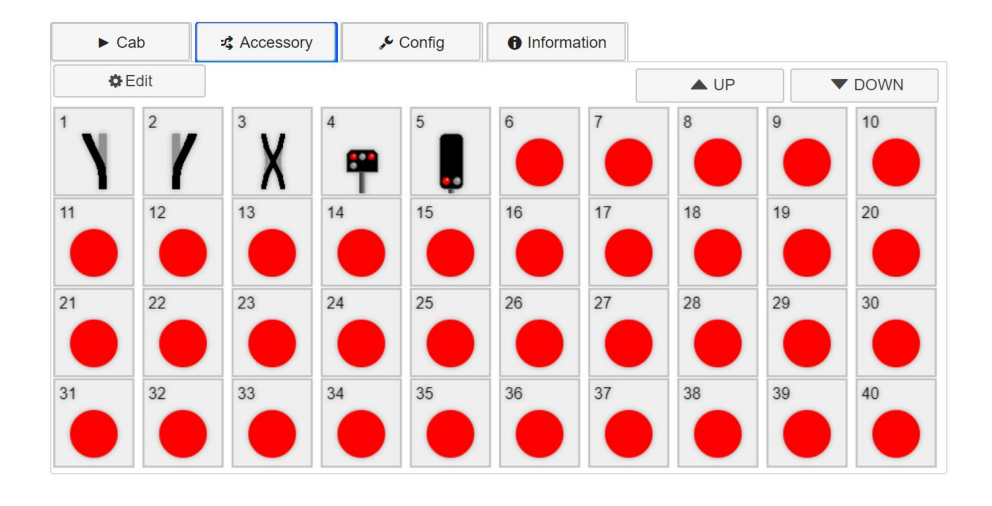

Edit ボタンを押すと、各アドレスのアクセサリアイコンを変更することができます。

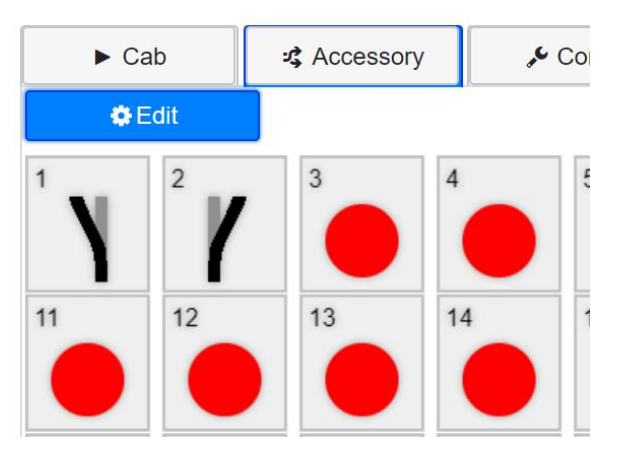

選択可能なアクセサリのアイコンは以下の通りです。

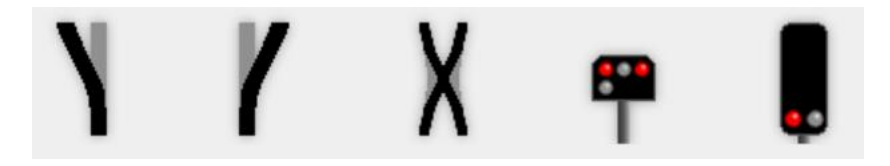

#### <span id="page-14-0"></span>11. レイアウト(線路配置)機能

線路の配置図を書いて、ポイントの操作を画面上で行うことができます。3つのモードがあります。左側のアイコ ンの選択状況によって、モードは切り替わります。

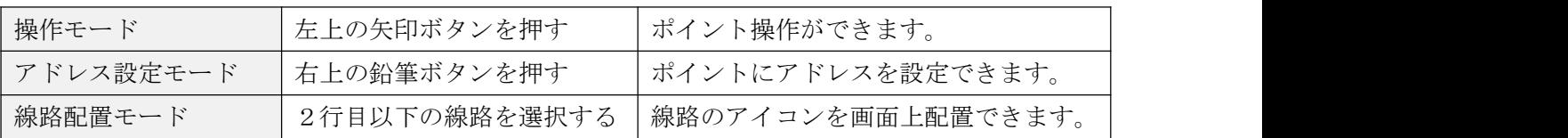

Save ボタンを押さないと、編集した結果は保存されません。必ず操作した後は、Save ボタンを押してください。な お、ロードは起動時に自動で行われます。クリアしたいときは、右側の Clear ボタンを押します。

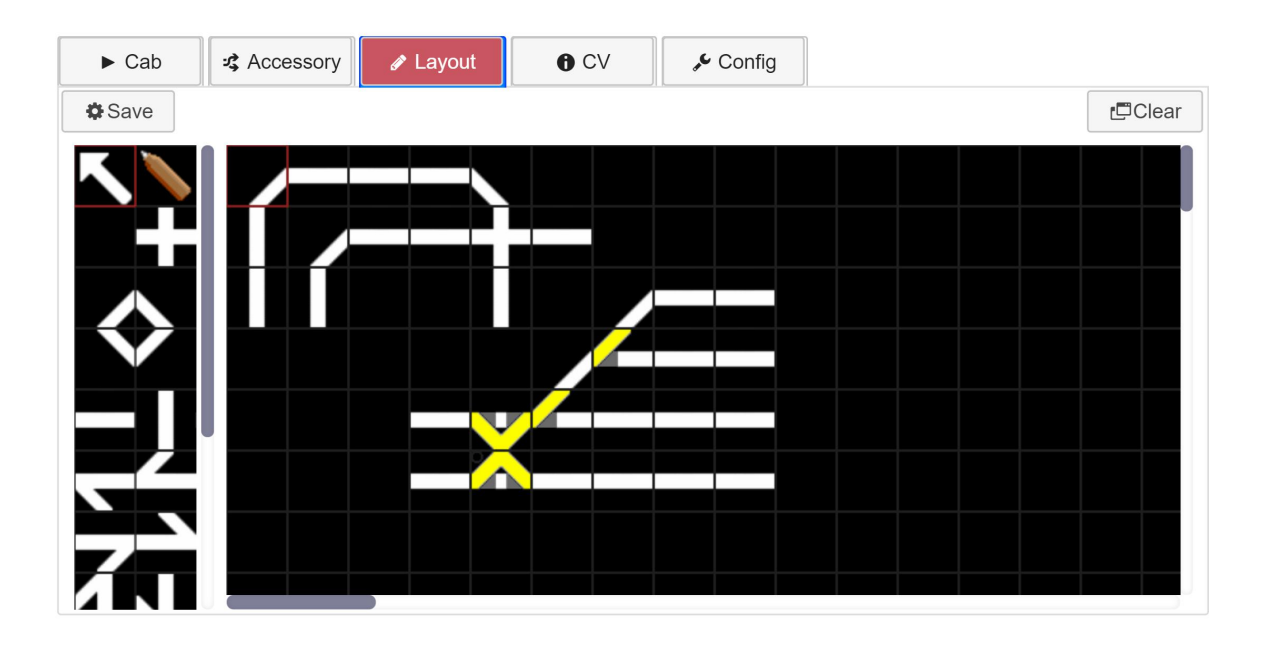

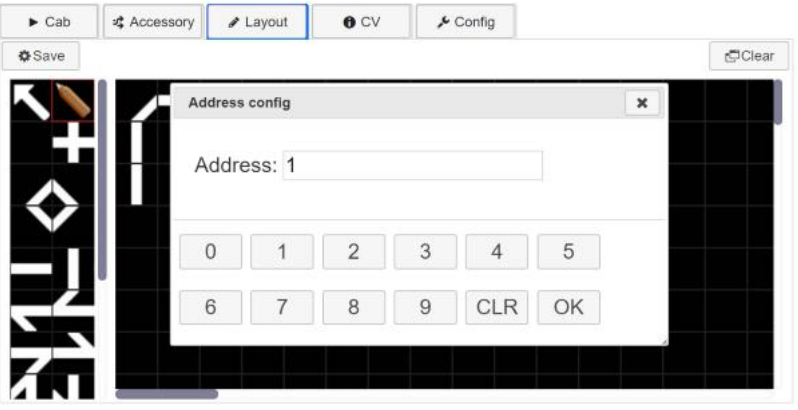

<span id="page-15-0"></span>12. CV 書き込み機能

DSair r0v ファームウェア以降では、CV 書き込み機能をサポートしています。ただし、CV の読み出し機能は搭載さ れていません。

CV 書き込みは、集電不良・接触不良の無い、単独の車両のみが置かれた線路状況下で実施してください。接触不良 の起きている状況で書き込みを行うと、うまく書き込みができなかったりする場合があります。

使用方法:

(1) CV List から、書き込みしたい CV 番号を選択します。

(2) CV 値を設定します。設定内容はデコーダの説明書を参考にしてください。

(3) 線路に電源を流さない状態(書き込みができる状況の時)は、Write ボタンを押した時に、ダイアログが表示さ れます。

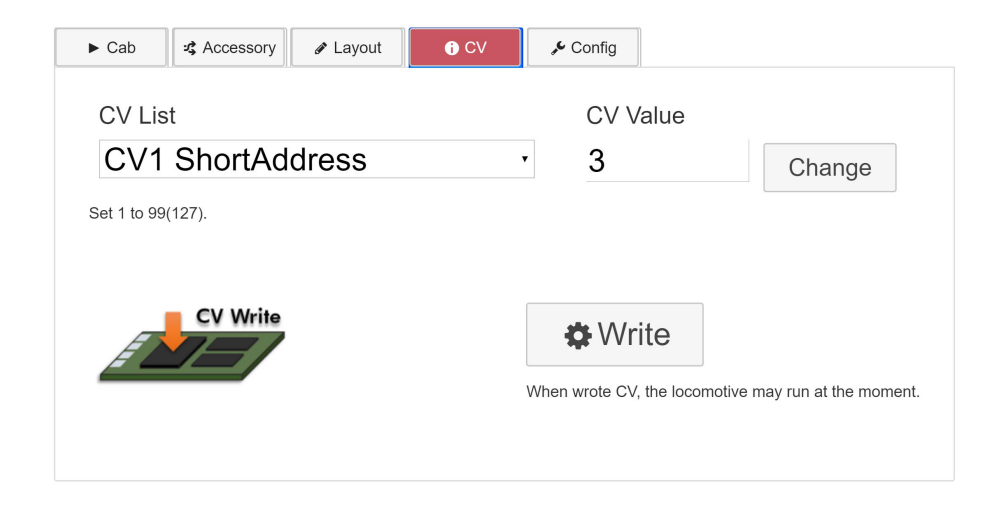

(4) OK を押すと書き込み命令を数秒、デコーダに向けて出力します。線路には絶対に手を触れないでください。

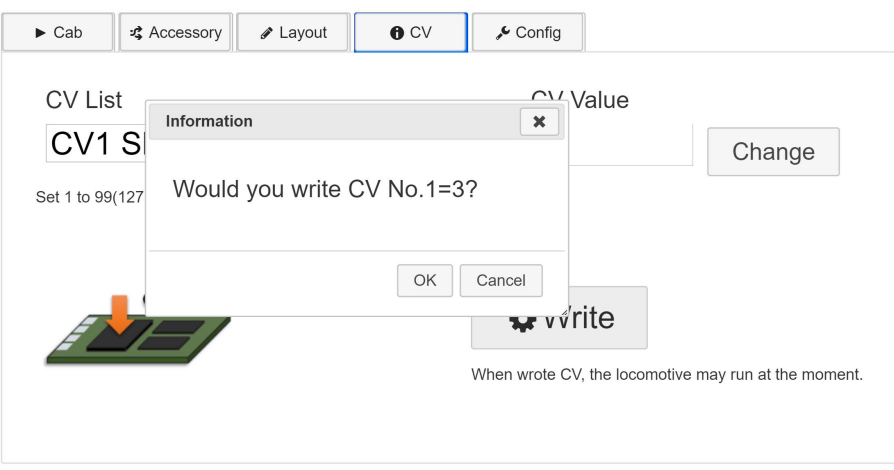

(5) 車両に搭載している場合、一瞬微動します。微動で書き込みが行われたと判断することができます。

<span id="page-16-1"></span><span id="page-16-0"></span>13. アップデート方法

13.1. マイコンチップ ATMEGA328P-PU の更新

ここで紹介する作業は、自分で作業が行える方向けです。自己責任でアップデートが行えない方は、原則と して、有償のアップデートサービスをお申し込みください。

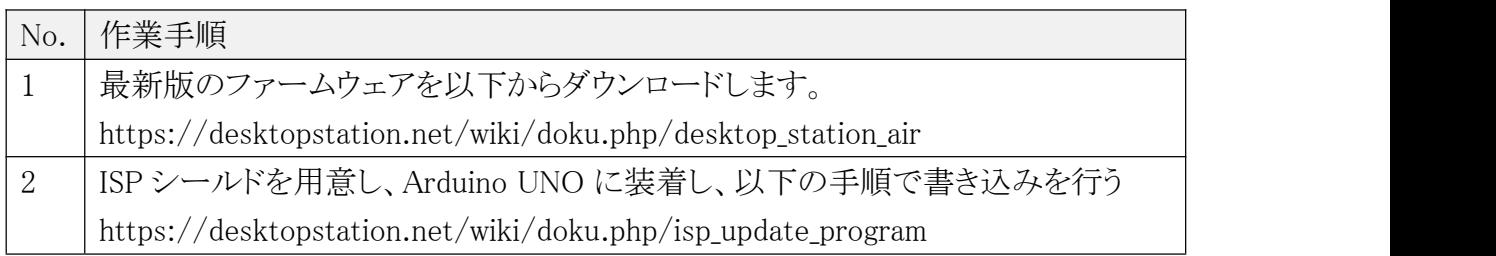

13.2. FlashAir アプリの設定・アップデートの方法(SD カード内のファイル更新)

SD カード内の隠しフォルダ SD\_WLAN 内のファイルを、最新版のファームウェアの SD\_WLAN フォルダからコ ピーすることでアップデートが行えます。Windows 向けに、隠しフォルダなどを意識せずにアップデートをワン クリックで行うアップデートツールも提供しています。

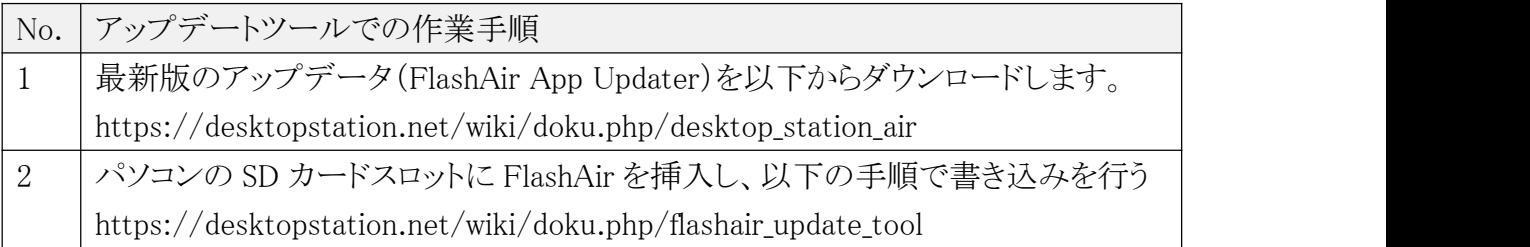

自己責任で設定、もしくはアップデートが行えない方は、有償のアップデートサービスをお申し込みください。 ただし、お客様が自分で購入した FlashAir のセットアップは行いません。

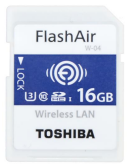

FlahAir W-04 16GB

※アップデートサービスは 2000 円となります。

FlashAir の W-04 をご自分で購入された場合は、ファームウェアのバージョンに注意してください。一部の流 通品は、初期バージョンの 4.00.00 であるため、正常に動作しません。アップデートツールが東芝から Web に て提供されていますので、先にアップデート作業を行ってください。バージョンが 4.00.01 以降の場合、ファー ムウェアアップデートは不要です。

※ご注意! なお、富士通製ノート PC の内蔵 SD カードスロットや、外付けの SD カードリーダで、W-04 のファ ームウェアアップデートに失敗する報告があります。外部電源を供給可能な USB ハブを使用すると、問題は

#### DSair User Manual

## **Desktop Station**

起きないとことを確認していますが、全てのハブや SD カードリーダの組み合わせで検証しておりません。ファ ームウェアアップデートには十分、ご注意ください。なお、通常のファイルの読み書きにおいては問題は起き ません。なお、もし失敗してカードが使えなくなった場合には、東芝メモリにサポートを依頼してください。な お、並行輸入版ではサポートを受けられないため、故障したら廃棄するしかありません。国内の正規販売店で 購入して、アップデートを行ってください。

#### 手動での FlashAir の Web アプリ更新方法:

上記で頒布しているFlashAirアプリをダウンロードし、パソコンにFlashAirをSDカードスロットに差し込んだら、 SD\_WLAN という隠しフォルダにアクセスし、以下のファイルを上書き保存します。

たとえば、E ドライブに FlashAir のドライブが出たら、パスを打ち込む画面に E:/SD\_WLAN/と直打ちすると移 動できます。隠しフォルダ・ファイルを表示するように設定変更ことも検討ください。

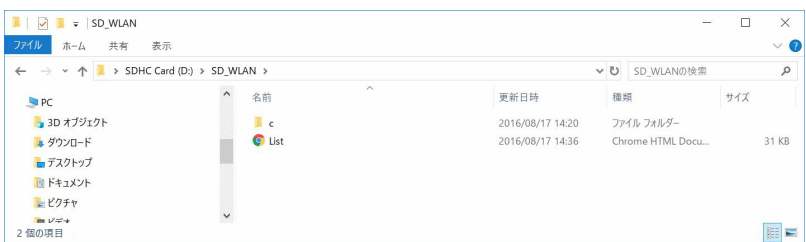

CONFIG という隠しテキストファイルがあるので、テキストエディタで開きます。SD\_WLAN フォルダ同様、普通 には見えないので、隠しファイルを表示するように設定変更します。または、E:\SD\_WLAN\CONFIG と入力し て ENTER を押すと、メモ帳で編集できるようになります。

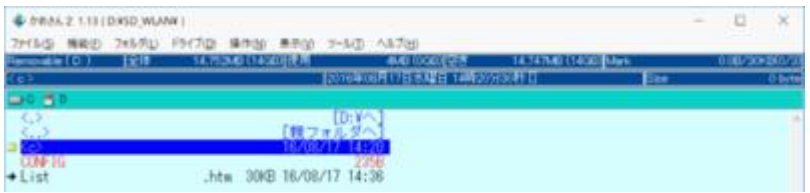

以下のように行を追加して「APPAUTOTIME=3000000」を足します。この追加の命令は、省電力モードに移行 するまでの時間を通常よりも長くする設定です。

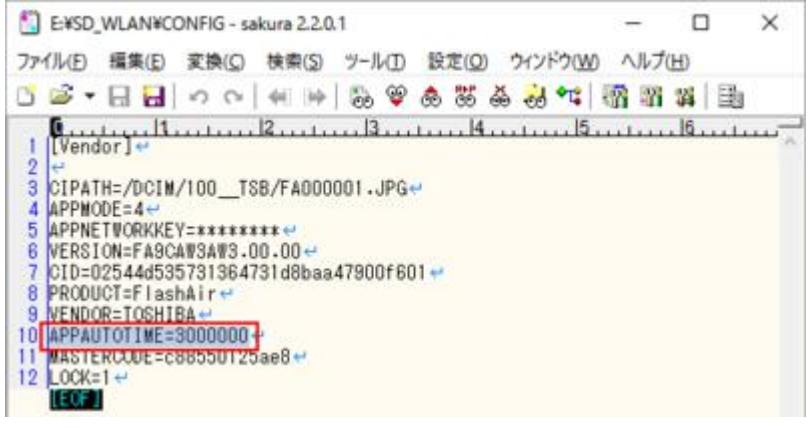

#### DSair User Manual

[Vendor] CIPATH=/DCIM/100\_\_TSB/FA000001.JPG APPMODE=4 APPNETWORKKEY=\*\*\*\*\*\*\*\* VERSION=F15DBW3BW4.00.00 CID=\*\*\*\*\*\*\*\*\*\*\*\*\*\* PRODUCT=FlashAir VENDOR=TOSHIBA APPAUTOTIME=3000000 MASTERCODE=\*\*\*\*\*\*\*\*\*\*\* LOCK=1

以上の作業で、設定は完了です。SD\_WLAN フォルダに、ダウンロードした ZIP ファイル内の SD\_WLAN 以下 ファイル・フォルダを全てコピーした後、取り外して、DSair の SD カードスロットに差し込んでください。

<span id="page-19-1"></span><span id="page-19-0"></span>14. サポート

14.1. アップデートサービス

最新版ファームウェアに、DSair を更新します。動作チェック、ヘルスチェック、メンテナンスも合わせて同時に 行います。弊社への送料は、ユーザーご負担をお願いいたします。

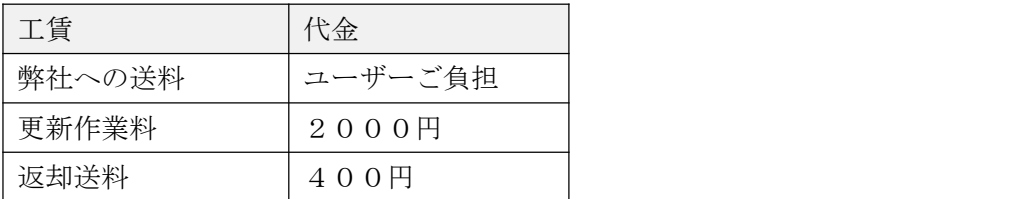

14.2. 使い方の質問

使用方法などについては、弊社が運営する、ユーザー同士のコミュニケーションサイトであるデジタ ル鉄道模型フォーラムをご利用ください。

## https://desktopstation.net/bb/

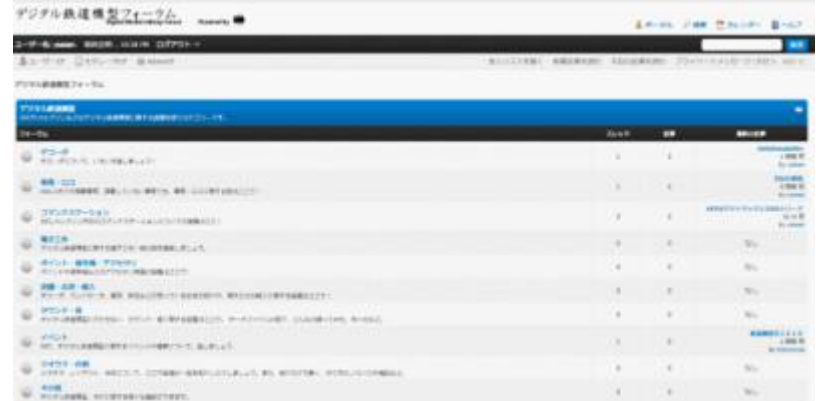

14.3. 故障したときは

メールにて、故障の状況などをご連絡ください。修理などのサービスを提供させて頂きます。

yaasan@desktopstation.net

- <span id="page-20-1"></span><span id="page-20-0"></span>15. トラブルシューティング
- 15.1. 電源が入らない

RUN LED が点滅しない場合には、DSair が正常に起動していません。

- ・ AC アダプタは、接続されていますか?
- ・ AC アダプタは正常に電圧(12V から 18V)を出していますか?
- · DSair 内でショートしていませんか?はんだ付けを確認してください。
- 15.2. 線路パワーオン時に LED が高速点滅する LED の点灯パターンによって、エラー状態が異なります。

1回点滅の場合: 電圧が正常範囲に入っていません。 2回点滅の場合: FlashAir カードが認識できません。

ご注意: ATMEGA328P-PU チップのファームウェアが r0i 以前の場合、一部のロットの FlashAir が起動時に認識されないケースがあります。リセットボタンを押すと正常復帰しますが、ファー ムウェア r0r 以降で改善していますので、アップデート作業をお願いします。

15.3. 線路に電源が流れない

・線路がショートしていると、自動で保護機能が動作します。ショート保護動作時はLEDで表示されません。 ・大容量のコンデンサが搭載された車両は、突入電流が過大で安全機能が働く場合があります。

・DSair の筐体内が発熱している場合、過熱遮断機能が働き線路に電流が流れません。出力電流が常時 2A を超える過負荷環境では使用しないでください。

・ AC アダプタの容量が小さい(2A 以下)と、簡単なショートでも止まるケースがあります。大きいレイアウト や、電流をたくさん流す場合には、大容量の AC アダプタ(3A 以上)を別途、入手してください。

15.4. 線路がショートしたら無線機能が切れた

AC アダプタの容量が小さく、ショートを DSair の内部安全機能よりも早く検出して停止させてい る場合があります。AC アダプタの容量を、3A 以上に変更すると改善します。

なお、ショートはできる限り発生させないようにしてください。回路の寿命や故障の原因となり ます。

15.5. DSair が発熱する

1.5A の電流出力条件で連続で 30 分以上稼働させると、チップの内部フィンはおおよそ 45℃程度 (室温 20℃)まで上昇します。2.0A 連続 30 分以上の稼働の場合には、60℃弱まで上昇します。動 作には問題ありませんが、1.5A 連続運転で使用する熱設計となっているため、長時間の 1.5A 超 の稼働はお控えください。なお、長い時間、発熱が限界を超えた場合(おおよそ80℃以上)、自動 的にシャットダウンします。大容量が必要な環境では DSmain をご使用ください。

15.6. CV が読み出せない

<span id="page-21-0"></span>CV の読み出し回路は搭載されていません。DSmain や DSbluebox をご使用ください。

15.7. CV が書けない

CV の書き込み機能は r0v ファームウェアより搭載されました。ただし、正常に書けたかどうかをチェックす る機能を搭載していません。簡易的なCV書き換えのみでご使用ください。ロングアドレスなどへの変更は、 DSbluebox をご使用ください。

- 15.8. 車両が動かない、ギクシャクする
	- ・モータは接続されていますか?
	- ・車両の車輪や、走行する線路が汚れていませんか?
	- ・フィーダ線、車両内の配線は正しく繋がっていますか?
	- ・コネクタやねじ止めが緩くなっていませんか?
	- •デコーダは故障していませんか?デコーダが入った車両ですか?
	- ・線路などで、ショートが発生していませんか?

・コンデンサを直接、デコーダにつないでいませんか?トマランコンデンサ(Keep Alive Capacitor)を使っ ていますか?

15.9. 車両の動きが遅い

大きいレイアウトの場合、線路の電圧降下で、電圧が下がっている可能性があります。線路とは 別に、なるべく太いフィーダ線を増強して配線してください。

- 15.10. ポイントが動かない
	- ・メルクリンデジタルのポイントは 16V 以上の電圧が無いと転換しません。

・メルクリンデジタルのポイントは配線の極性が決まっています(センタレール、両レール)。配線が間違っ ていると、信号を認識しません。配線を入れ替えてみてください。なお、配線を逆にしても車両は動きます。 ・ポイントに小石などが挟まっていませんか

・配線は正しく DSair に繋がっていますか

・一部のメーカーでは、ポイントアドレスが4つずれた実装(オフセット)となっている場合があります。+4 つ、アドレスをずらして操作してみてください。DSair はオフセットなしの実装になっています。

15.11. スマホやタブレット画面が崩れる

DSair では、リッチな画面を使用しており、モダンブラウザと呼ばれる HTML5 に対応したものが 必須です。古い iOS 機種や、Android 機種、マイクロソフト社の IE や EDGE ブラウザでは正しく 表示されない場合があります。可能な限り、ブラウザソフトを最新版にアップデートしてくださ い。推奨は、Google 社の Chrome となります。

#### <span id="page-22-0"></span>DSair User Manual

- 15.12. スマホやタブレットで画面が拡大されて操作できない ダブルタップ(指1本でトントンと軽く画面を叩く)すると、画面が自動調整されて表示されま す。
- 15.13. 無線が繋がらない
	- ・ SSID は正しいですか?別の FlashAir に繋がっていませんか?
	- ・距離が離れすぎていませんか?環境にも依りますがおおよそ見通し距離で数十メートルまでと なります。
	- ・スマホでプロキシや IP 固定、IPv6 設定になっていませんか?FlashAir は IP 自動割り付け、プ ロキシなし、IPv4 で接続します。
- 15.14. Loconet には対応していますか? Loconet は、デジトラックス社の技術のため、当社ではサポートしておりません。ライセンス契約が必要で、 費用の支払いが必要となります。今後もサポートの予定は一切ございません。
- 15.15. S88 には対応していますか? 在線検出システムの S88 には対応していません。

<span id="page-23-0"></span>16. 動作確認済みデコーダ

有志の協力により、以下のデコーダ・車両で操作ができている報告があります。なお、このリス トの掲載の有無を問わず、動作を完全に保証しているわけではございません。装着状態や、車両 との相性で動かないケースもあります。

また、メーカーが DCC 対応と宣言していない場合には、サポートを十分に行えないため、結果と して対応できない場合もあります。

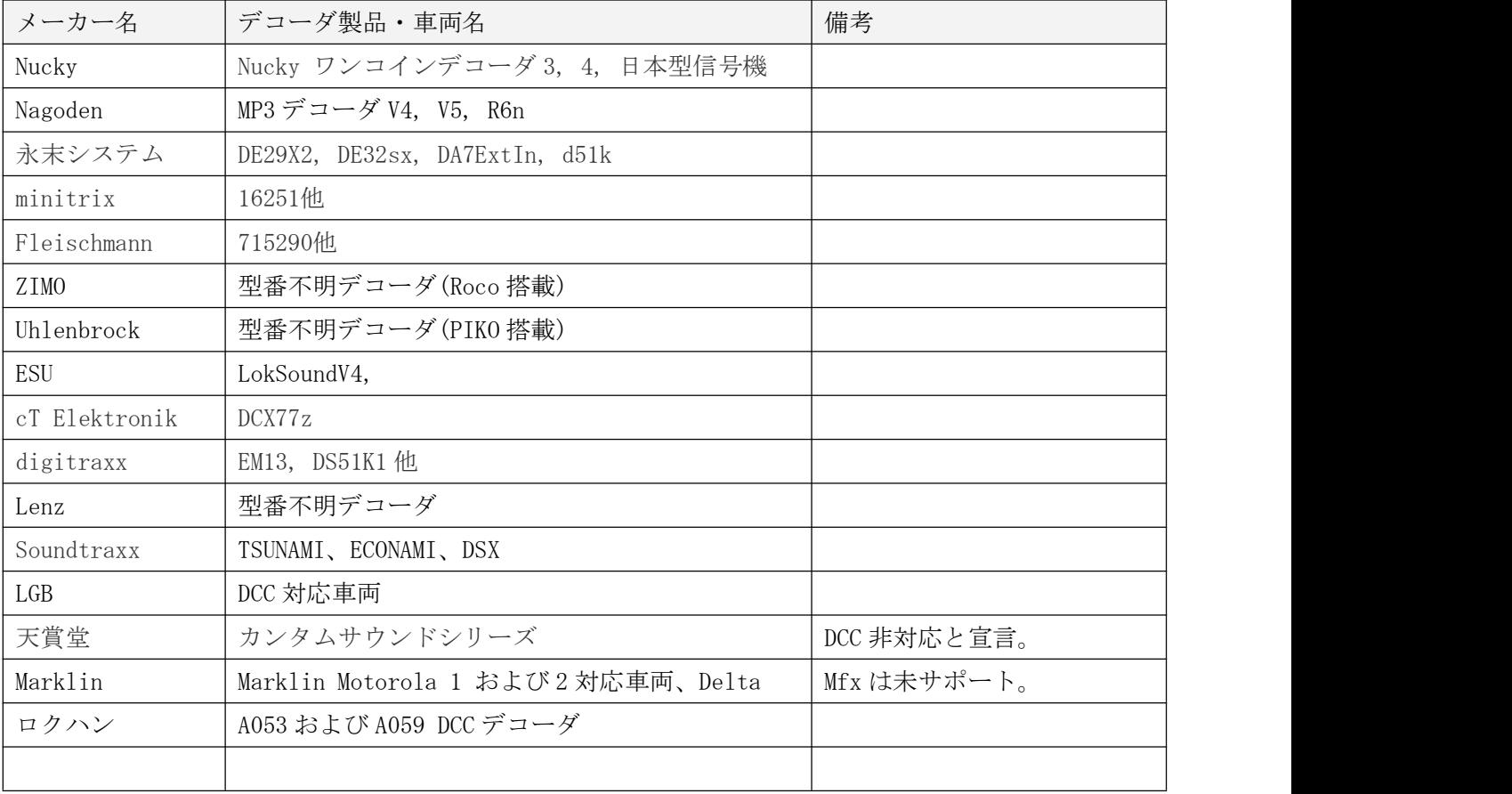

#### DSair User Manual

改訂履歴

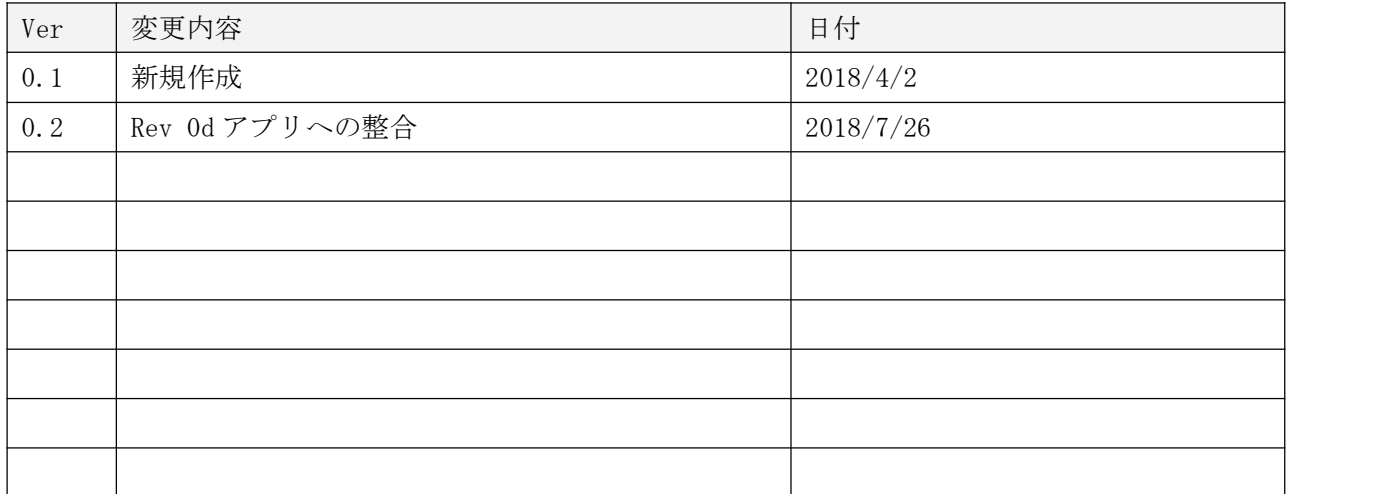

#### 商標など

・ FlashAir は、株式会社東芝の登録商標です。

発行元・著作: Desktop Station Tokyo, JAPAN MAIL yaasan@desktopstation.net URL <http://desktopstation.net/>

本マニュアルはデジタルデータ・印刷物を問わず自由に再配布できます。 一部を再構成するなどして不特定多数に営利目的で配布・出版する場合には許諾が必要です。